## 國立屏東大學新生報到操作流程

請確定電腦有安裝Adobe Reader,因報表列印須使用。http://get.adobe.com/tw/reader/ 新生資訊網頁也有操作流程影音檔可以參考。https://www.freshyou.nptu.edu.tw 請記得各瀏覽器快顯封鎖程式需開啟,以免無法操作。

Step1: 進入本校新生報到作業 (https://webap.nptu.edu.tw/web/Secure/default.aspx?sIndex=5) (圖一),輸入學號及密碼(密碼預設身分證號,備取生學號為准考證號碼)(圖二)

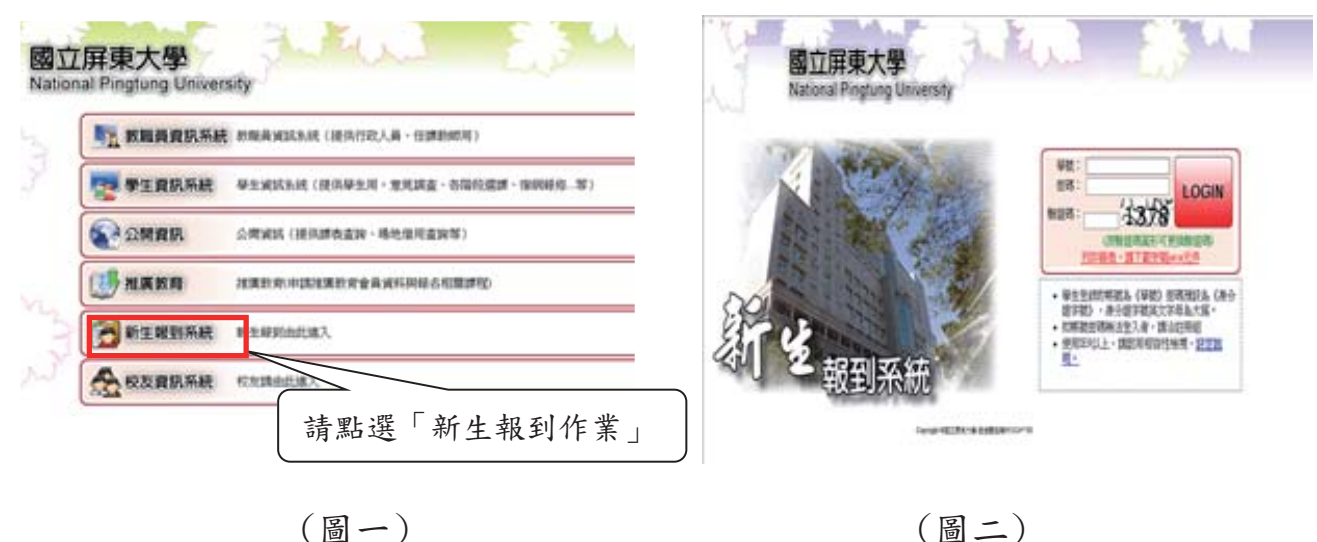

Step2:進入「新生報到作業」後,會出現(圖三)畫面,請展開左邊選單點選

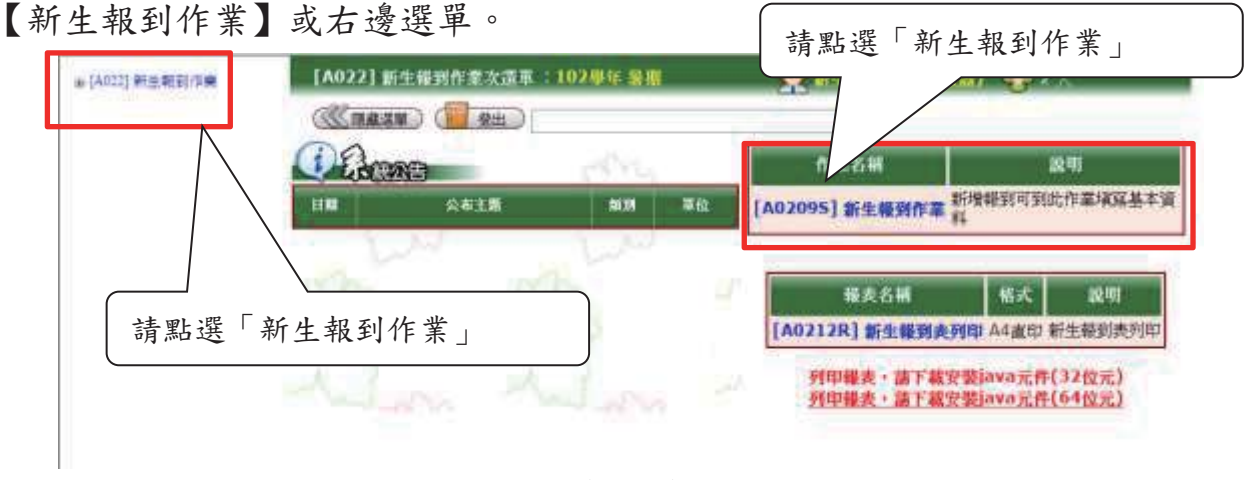

(圖三)

Step3:若是在開放報到時間內點選【新生報到作業】,會出現「國立屏東大學 個人資料蒐集聲明暨同意書」,請閱讀後按下我已閱讀並接受上述同意書內容 的按鈕即可開始填寫報到資料。

Step4:輸入正確後。畫面會出現填寫新生報到資料維護表(圖四),預先會帶 出學生學號、姓名、性別、身分證號、生日等。流程如下:

1. 所有欄位務必填寫完整,不可遺漏。(護照號碼限外國生/僑生填寫)

2. 上傳證件專用照片(製作學生證用),請勿上傳生活照或自拍照或翻 拍照片。照片大小不可超過 1MB(500kb 以內最佳),檔案格式為 JPG 檔。沒有辦法上傳照片者,請聯絡註冊組。

3. 請確認資料後再按下存檔。

注意事項:

※使用查詢學校時,請確認學校縣市別是否為該學校縣市,儲存時也確認學校 縣市別是否正確。

※輸入正確的身分證字號與學號但選擇錯學制、系所或班級,可能會導致列印 不出資料。

※僑生、外國學生需填寫護照號碼,大陸學生需填寫入台證號碼。

※填寫英文名字時需全部大寫,且需與講照相同,若無英文名字可不填。

## ※上網填報成功後即視為報到成功, 不用列印新生報到申請表。

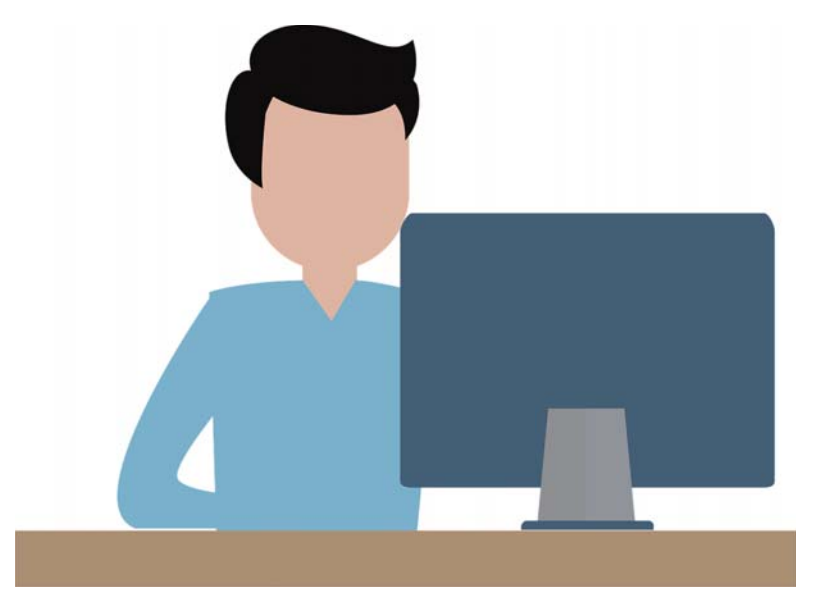

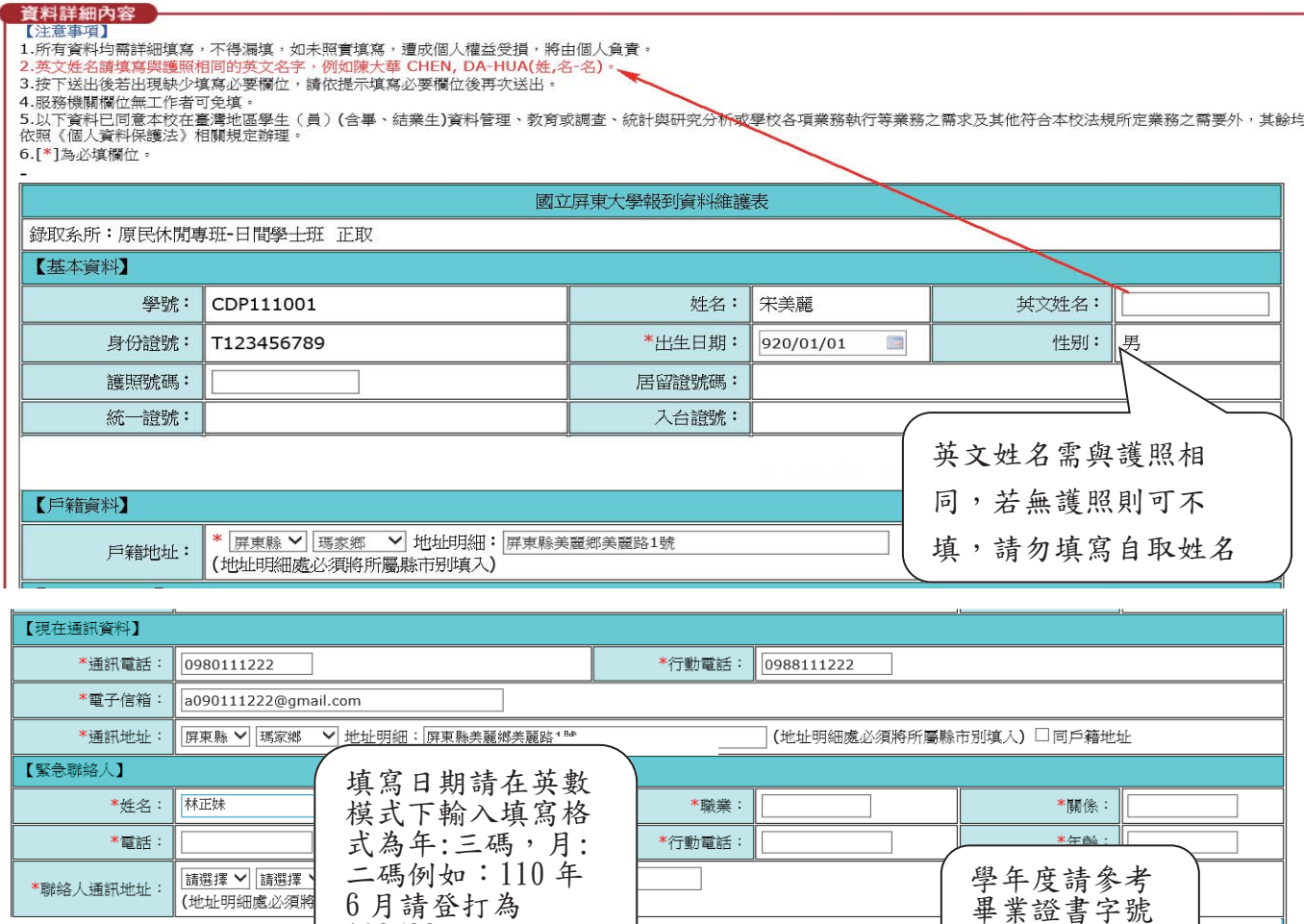

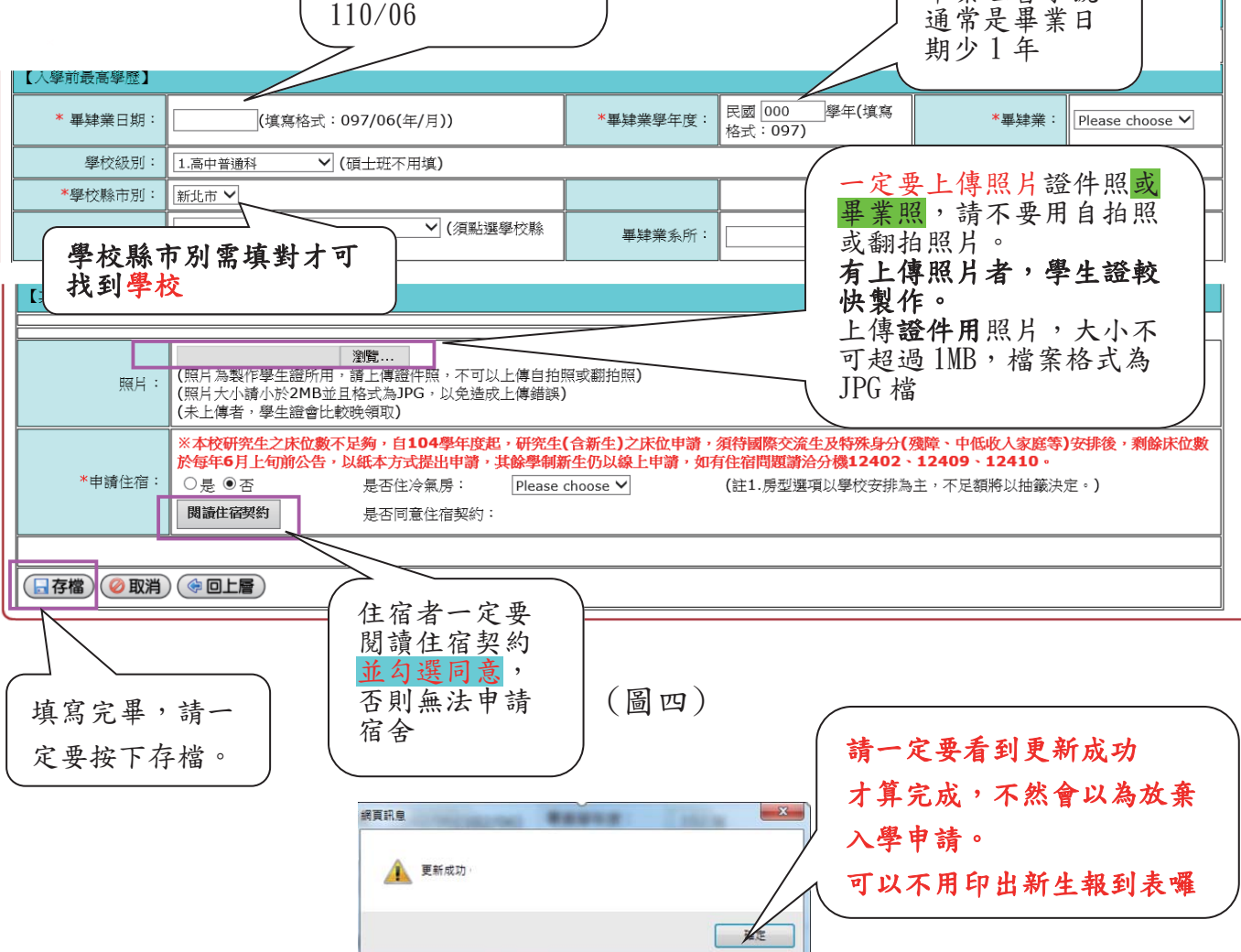